## **How-To: Find Licensed Auto Salvage Rebuilder Shops**

1. Click on the "Licensed Auto Body Shops" section:

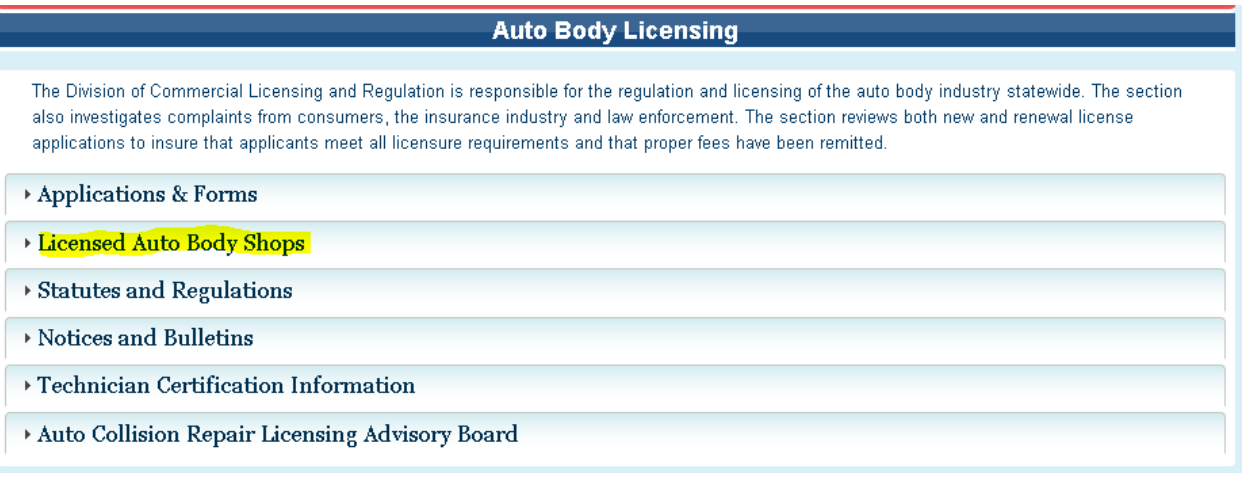

2. Click on "Generate a Roster":

Licensed Auto Body Shops · Licensee Lookup ■ <mark>Generate a Roster</mark>

3. In the new page, select "Auto Body, Auto Glass, Auto Wrecking, Salvage Rebuilder":

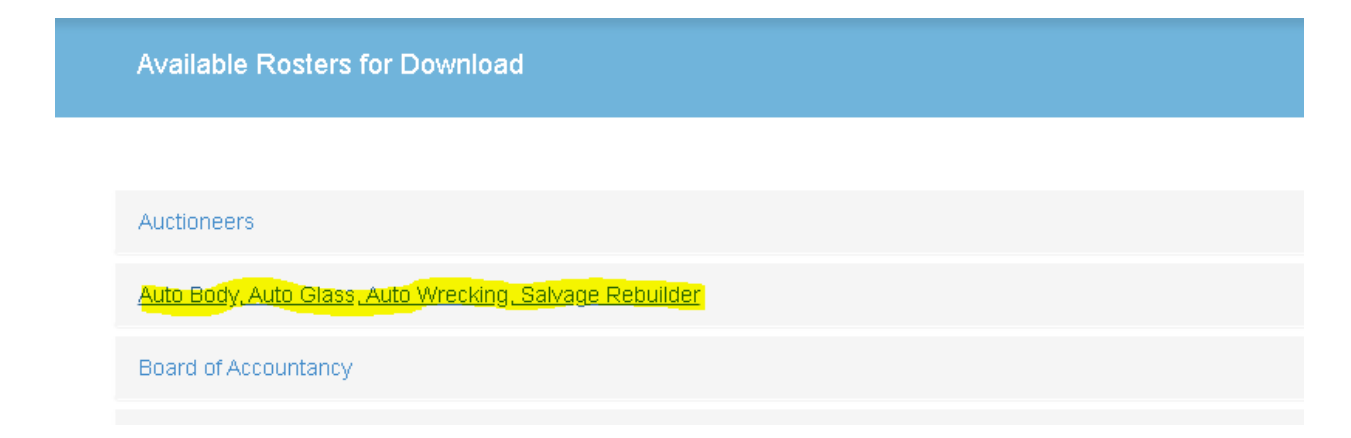

4. Click the box which is labeled "Auto\_Body Auto\_Glass Auto\_Wrecking Salvage\_Rebuilder (No Fee Required)":

Auto Body, Auto Glass, Auto Wrecking, Salvage Rebuilder LAuto\_Body Auto\_Glass Auto\_Wrecking Salvage\_Rebuilder (No Fee Required) (2) [select criteria] □ Motor Vehicle Body Class A License (No Fee Required) ●

5. Click on "Select Criteria":

Auto Body, Auto Glass, Auto Wrecking, Salvage Rebuilder

□Auto\_Body Auto\_Glass Auto\_Wrecking Salvage\_Rebuilder (No Fee Required) @ [select criteria]

□ Motor Vehicle Body Class A License (No Fee Required) ●

6. In the License Type section, select "Auto Salvage Rebuilder (AS)":

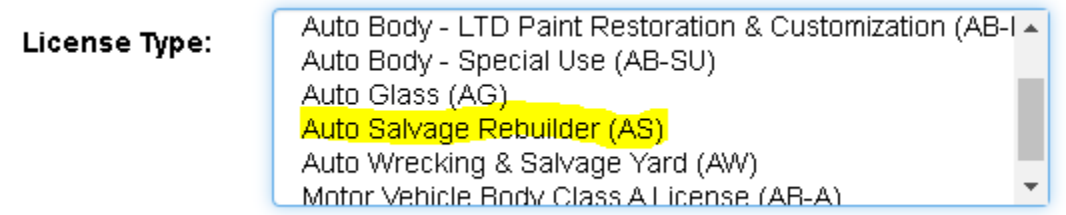

7. Scroll toward the bottom until you see the "Continue" Button:

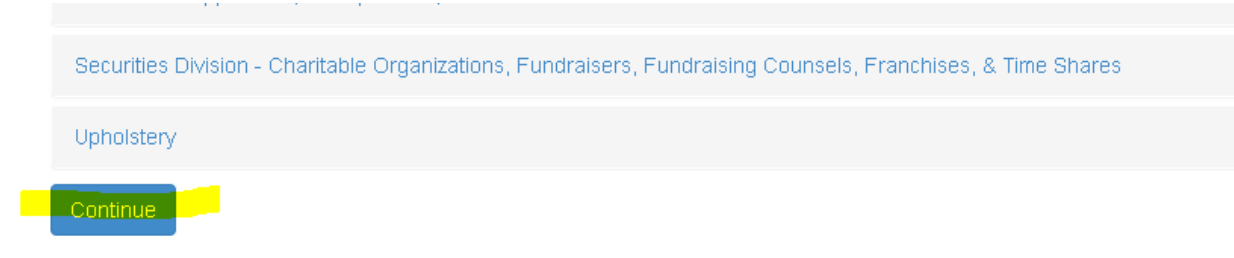

8. Click on the "Continue" Button:

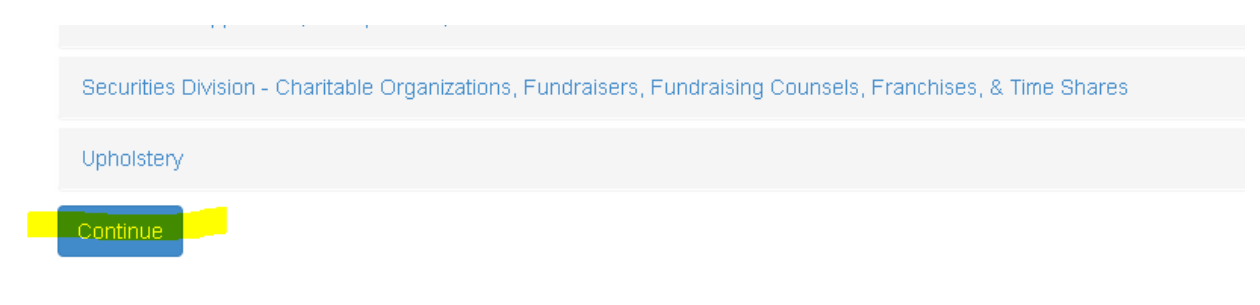

9. Select the format you want – EXCEL IS RECOMMENDED – and click the "Download" button:

The list below shows the rosters available for download.

| Format                                 | <b>Roster Name</b>                                            | <b>Results</b>      | <b>Status</b>      |
|----------------------------------------|---------------------------------------------------------------|---------------------|--------------------|
| <b>OExcel</b> (comma)                  |                                                               |                     |                    |
| $\cup$ CSV (comma)                     | Download Auto Body Auto Glass Auto Wrecking Salvage Rebuilder | 51 records<br>found | Ready for Download |
| $\mathcal{J}$ Text (tab) $\mathcal{J}$ |                                                               |                     |                    |

## 10. A smaller pop up window will appear:

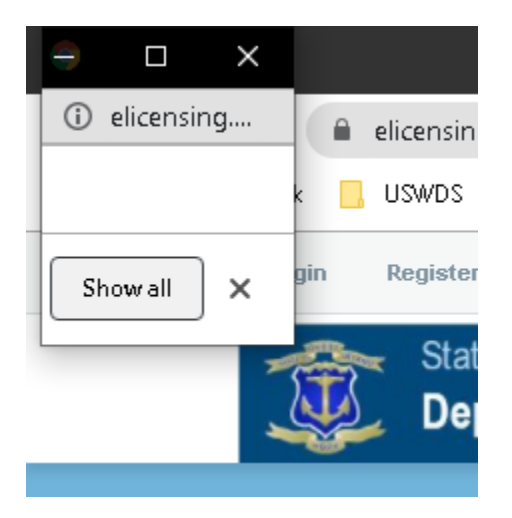

11. Maximize the small pop up, by hitting the square button:

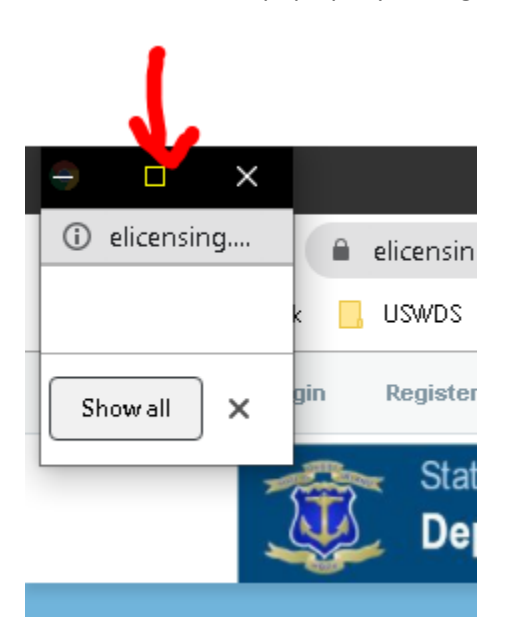

12. If you use Chrome as your browser, you will see the download at the bottom of the window you just maximized:

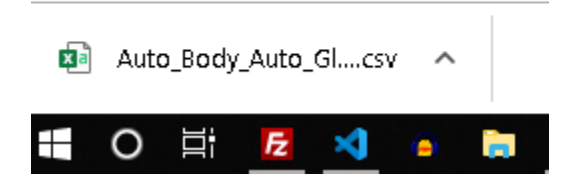

13. Click on the file:

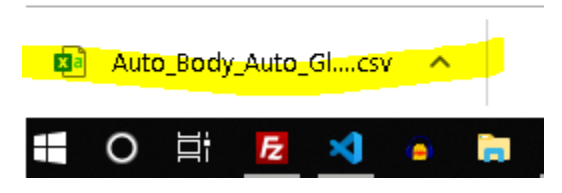

14. From there, Microsoft Excel will open with the complete list of currently licensed Auto Salvage Rebuilder shops:

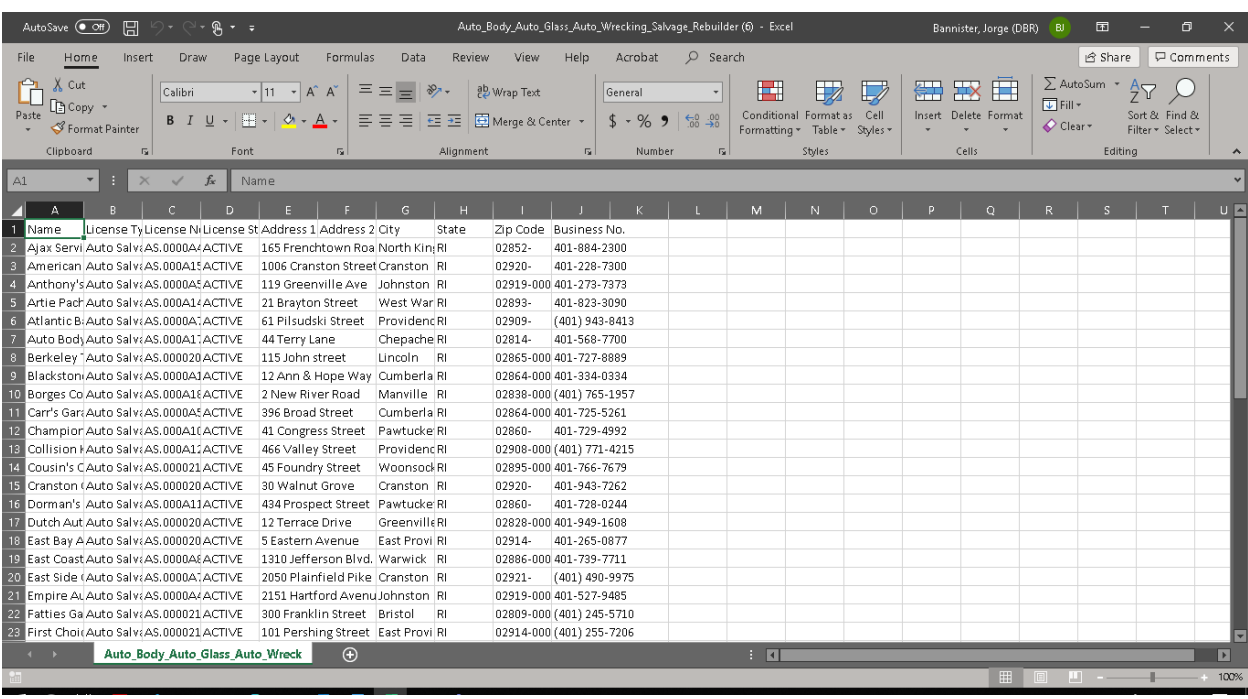